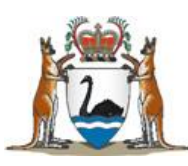

Government of Western Australia Department of Health

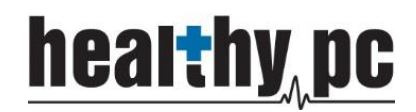

**Central Referral Service**

# **GUIDELINES FOR IMPORTING REFERRAL TEMPLATES INTO BEST PRACTICE**

Delivering a **Healthy WA**

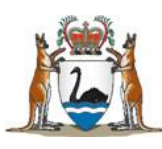

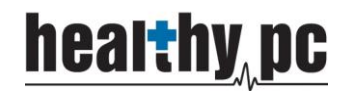

# **BEST PRACTICE**

## Installing the templates

- 1. Go to the **CRS** website (http://www.gp.health.wa.gov.au/CPAC/referral/templates.cfm)
	- a. Click *CRS Adult Referral v1-1*
	- b. Select *Save As*
		- i. Save to the desktop
	- c. Select *Open folder* from the yellow prompt at the bottom of the screen

The BPS CRS Template.rtf download has completed. Open folder View downloads

NB: Do not select *OPEN* this will corrupt the merge fields for this template

- 2. Open **Best Practice**
- 3. Open the *Word Processor*
- 4. Select *Templates*; Select *Import*; Select *CRS\_Adult(BPS)\_v1-1.rtf* from the save location (the desktop) Template detail

Template name **CRS** Template

V Available to all users

Save Cancel

- 5. Check Page settings a. *A4* Size
	- b. All Margins are *10mm*
- 6. Select *Save* Icon
	- a. Enter the *Template Name*

### **CRS Adult Referral**

- b. Select the *Available to all users* tickbox
- c. Click *Save*
- 7. Repeat steps **1-6** for **CRS Obstetric & Gynaecology Referral** & **CRS Paediatric Referral**
- 8. Setup *Favourites List* (to be completed for each User)
	- a. Click the *Add Button* below the *favourites* (bottom left-hand of screen)
	- b. Select the **CRS Adult Referral** from the custom list; Select *Add*
	- c. The *CRS template* has been added to this users favourites
- 9. Repeat step 8 for each user and each template to be added to the favourites list

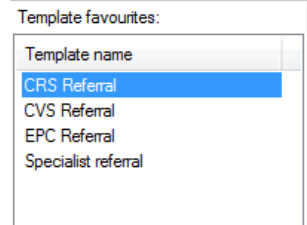

(NB: you will need to login as each user to setup the Favourites list ONLY)

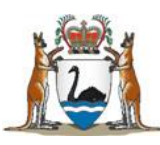

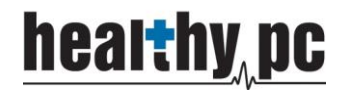

#### Creating the Contact for CRS

- 1. Select *View*; Select *Contacts*
- 2. Click *Add New*
- 3. Enter the following details into the **Contacts record**
	- a. Select *Company/Institution*
	- b. Enter *Name*: **Central Referral Service**
	- c. Select *Category*: **Government Department**
	- d. Add *Address*:

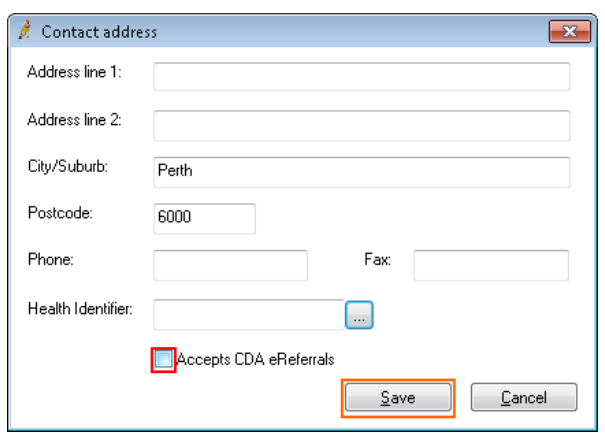

- i. *Suburb*: **Perth**
- ii. *Postcode*: **6000**
- iii. Click *accepts CDA e referrals* (circled in red)
- iv. Click *Save* (circled in orange)

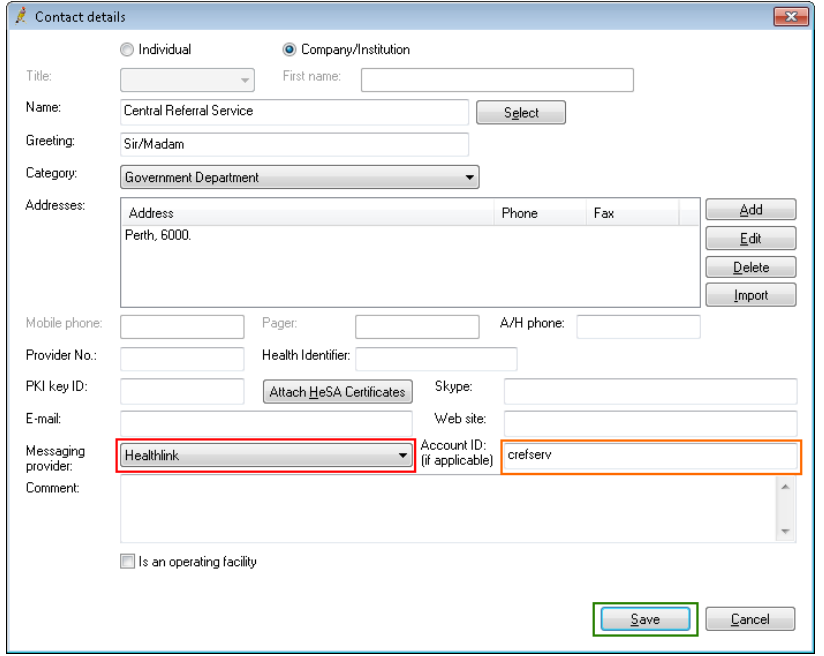

- e. Select *Messaging Provider*: **Healthlink** (circled in red)
- f. Enter *Account ID*: **crefserv** (circled in orange)
- g. Click *Save* (circled in green)

Delivering a Healthy WA